## **DOCTORAL THESIS MODULE TRACKING**

# **—Activities document —Research plan**

## **STUDENT GUIDE**

**Postgraduate and Doctoral Studies Office May 2019** 

#### **INDEX**

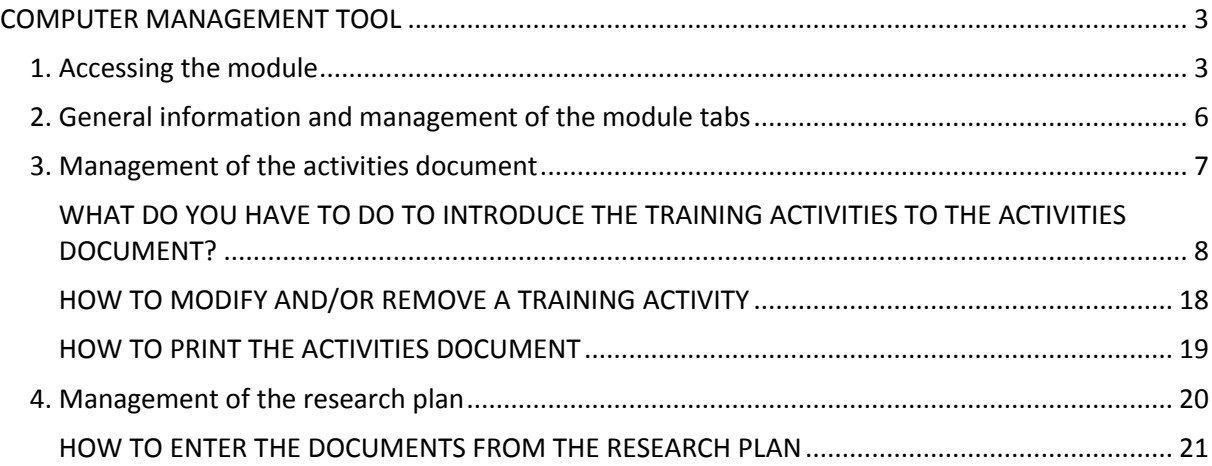

#### <span id="page-2-0"></span>**COMPUTER MANAGEMENT TOOL**

Students enrolled in doctoral programmes regulated by the RD 99/2011 have to complete a tracking process for their doctoral thesis through the computer module; **Doctoral Thesis Follow-Up**.

In this module, the doctoral student and the tutor/director of their doctoral thesis can interact.

<span id="page-2-1"></span>**1. Accessing the module**

Accessing the **Doctoral Thesis Follow-Up** module can be done through **Campus Global**. The necessary steps you have to take are explained below:

<https://www.upf.edu/intranet/secretaria-doctorat/document-activitats-i-pla-recerca>

You can access your **Doctorate Academic Secretary** through "**My sites**".

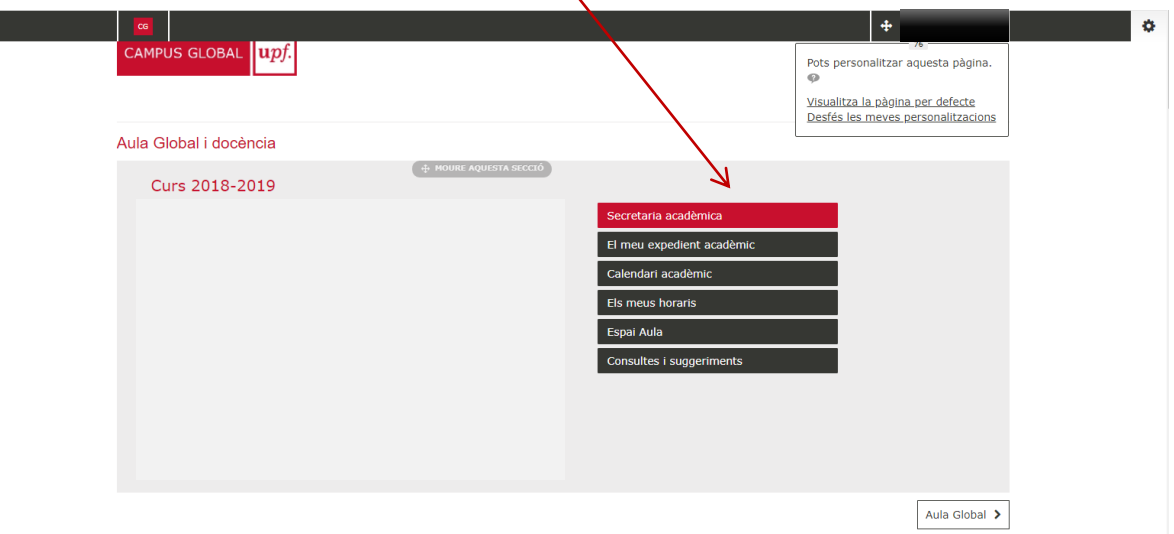

Once you have found your **Doctorate Academic Secretary** page, you can find the section called **Activities Document and Research Plan (only for students of the RD 99/2011)**.<br> **Exerctaria Acadèmica de Doctorat** 

A

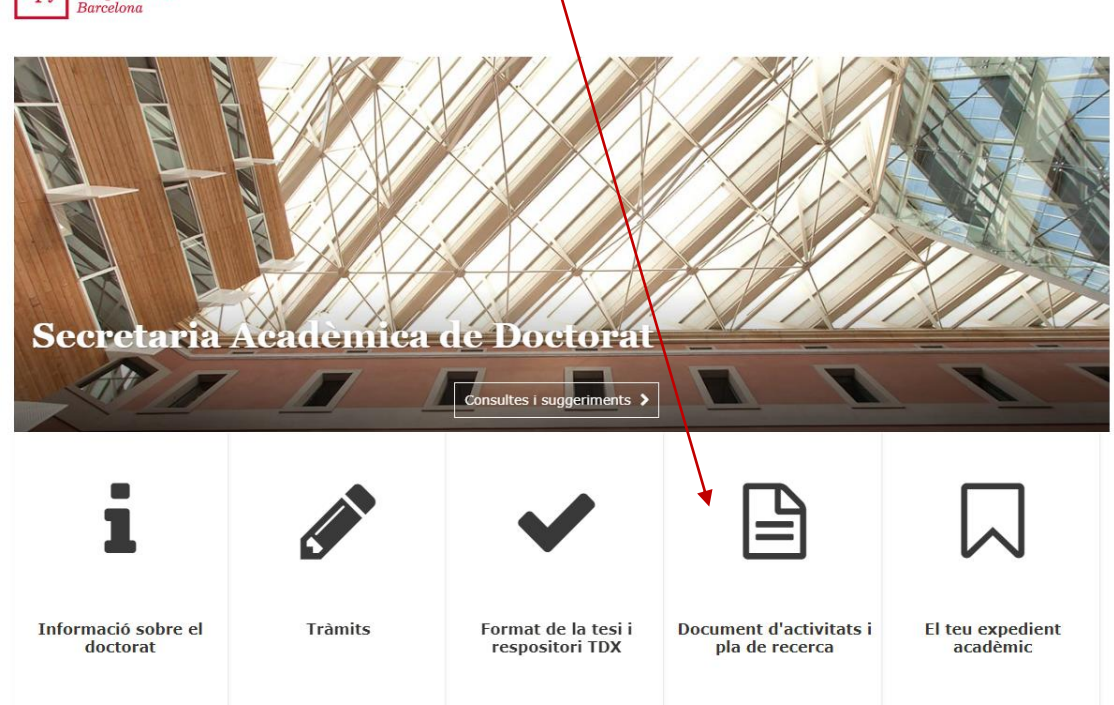

Select the option "**Access your activities document and research plan"**.

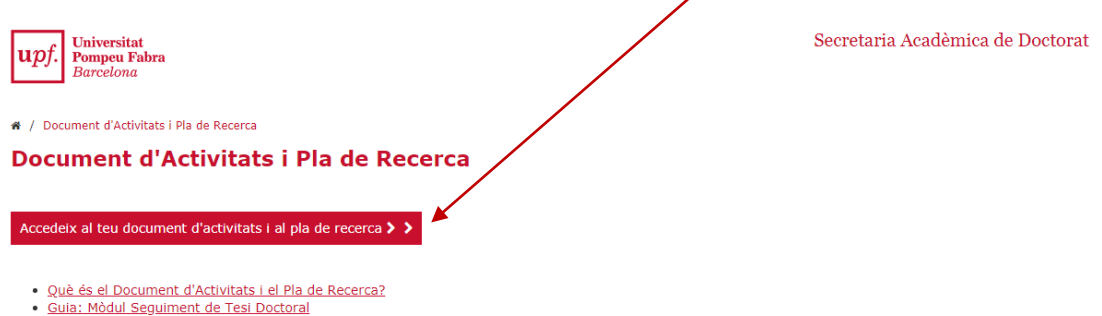

This will give you direct access to the **Doctoral Thesis Follow-Up** module.

**Select** your doctoral studies:

 $\overline{\phantom{a}}$ 

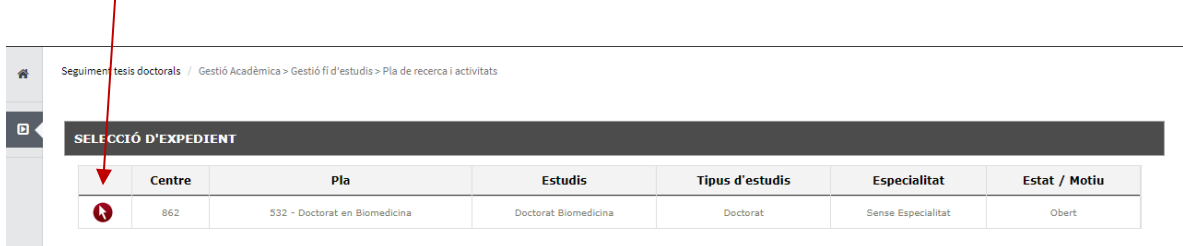

Next, a screen should appear with the **thesis title**, if the secretary has already been informed of this area of study, or "thesis without a known title" if this information is still pending introduction. **Select** the modify icon

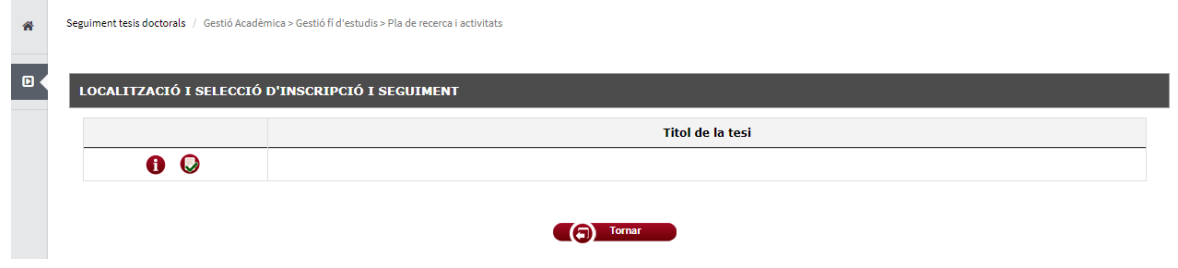

Now you can access and complete your activities document and research plan. In point 3 of the manual you will find the necessary information to complete these two module tabs.

<span id="page-5-0"></span>The **Doctoral Thesis Follow-Up** module consists of five tabs managed by different types of users (doctoral student, tutor/director, secretary of the department/school, Postgraduate and Doctoral Studies Office). The five tabs are visible to all types of users but they cannot all make changes to them.

In this table you can find those responsible for maintaining the content of each tab:

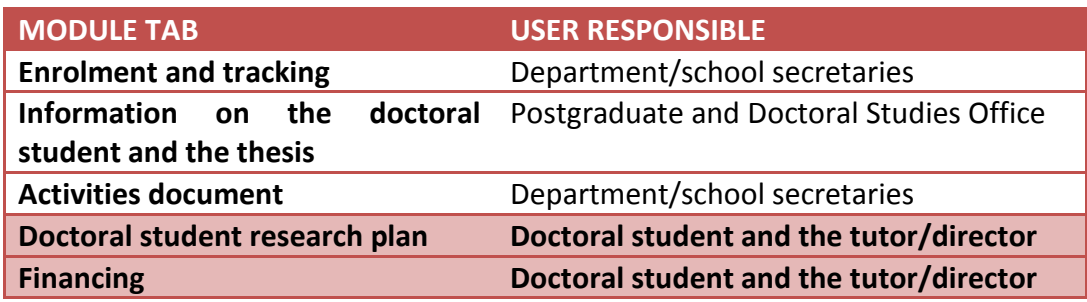

Therefore, the maintenance of the content in the research plan and activities document tabs are the exclusive responsibility of the doctoral student and their thesis tutor/director.

#### <span id="page-6-0"></span>**3. Management of the activities document**

#### **What is the activities document?**

The activities document is a personalised document where all the **training activities** are registered that will be carried out over the course of your doctoral studies. These activities have to be authorised by the thesis tutor/director.

The activities document **forms part of the documentation that you will present for your annual evaluation** by the Academic Committee for Doctoral Programmes. Therefore, it is very important that you keep the content up to date and that it has been supervised/authorised by your tutor/director.

#### **What do you need to do in this module tab?**

**Introduce the training activities that you will carry out** (both the activities outlined in the verification report of the doctoral programme and the complementary activities proposed by you). Afterwards, your tutor/director will enter their decision into this tab on whether to authorise or not authorise the proposed activities.

**NOTE:** In order to find out which training activities are the ones defined in the verification report for your doctoral programme, **you will need to contact the secretary, your tutor/director or the Director of the Doctoral Programme**.

### <span id="page-7-0"></span>**WHAT DO YOU HAVE TO DO TO INTRODUCE THE TRAINING ACTIVITIES TO THE ACTIVITIES DOCUMENT?**

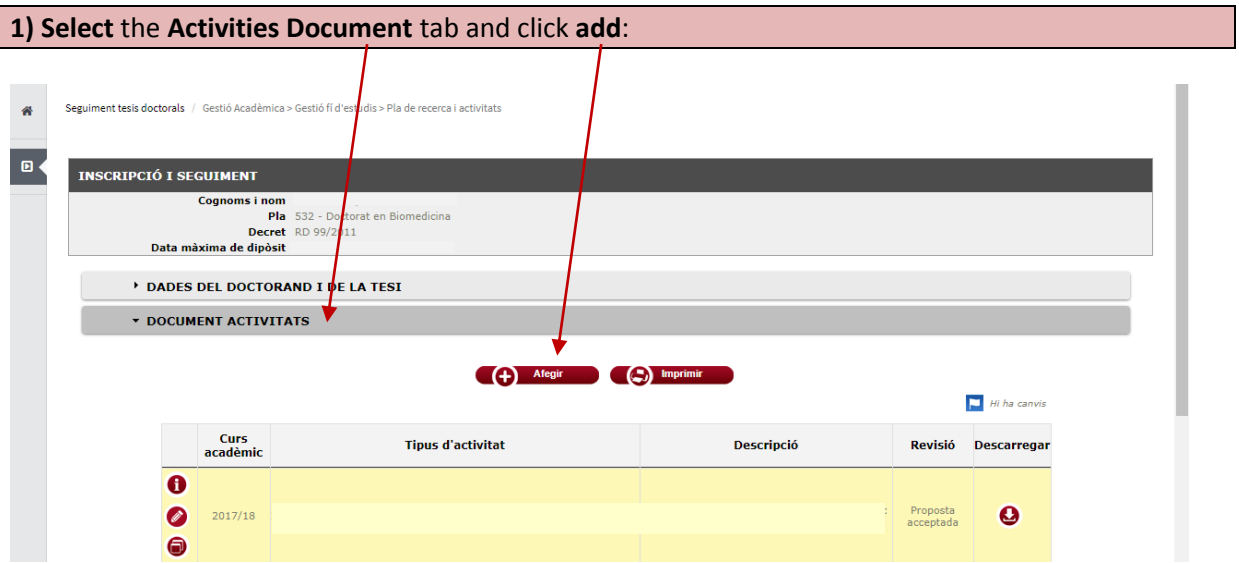

The following window will open:

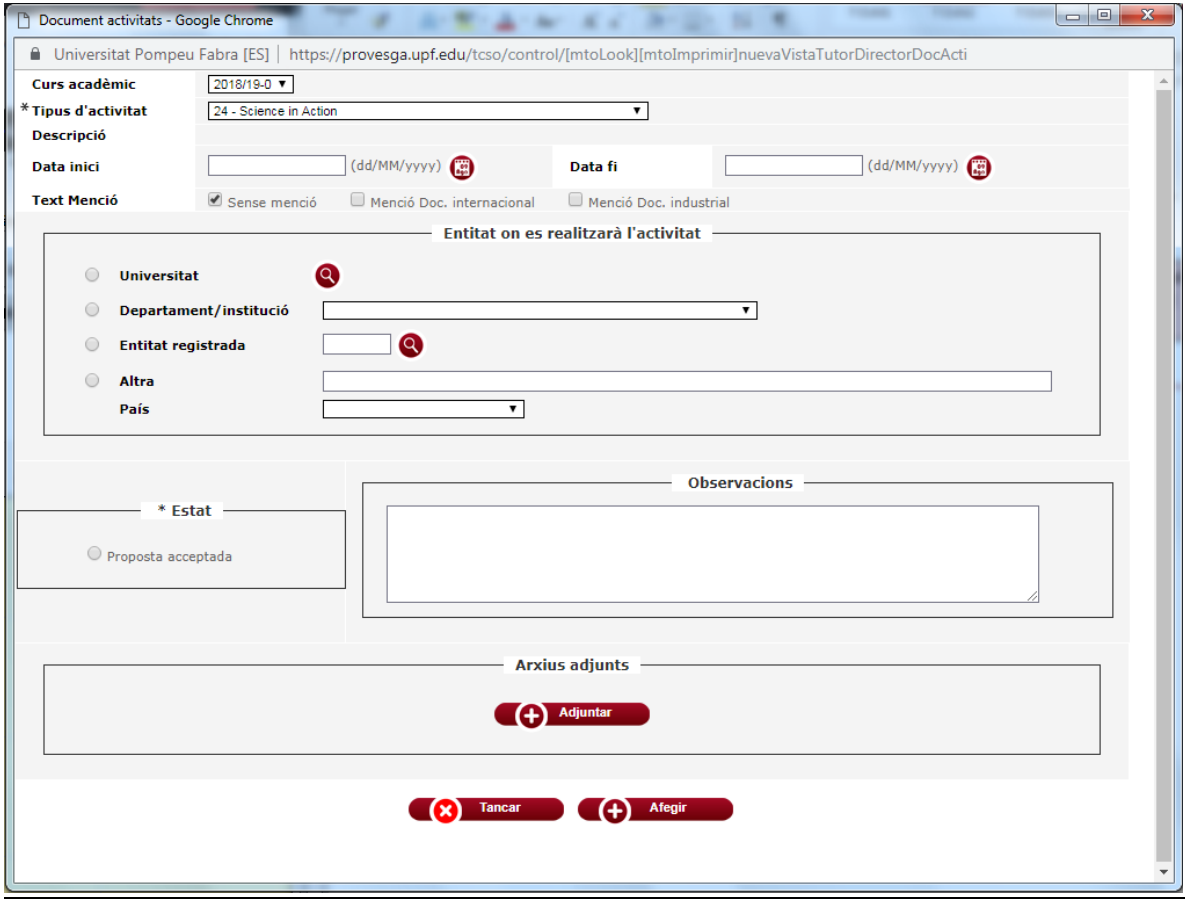

**2) Select** a **Type of Activity** from the drop-down list: You need to select the activities that belong to your doctoral programme. Before the description of each activity you can see the initials of the doctoral programme to which it belongs.

∖

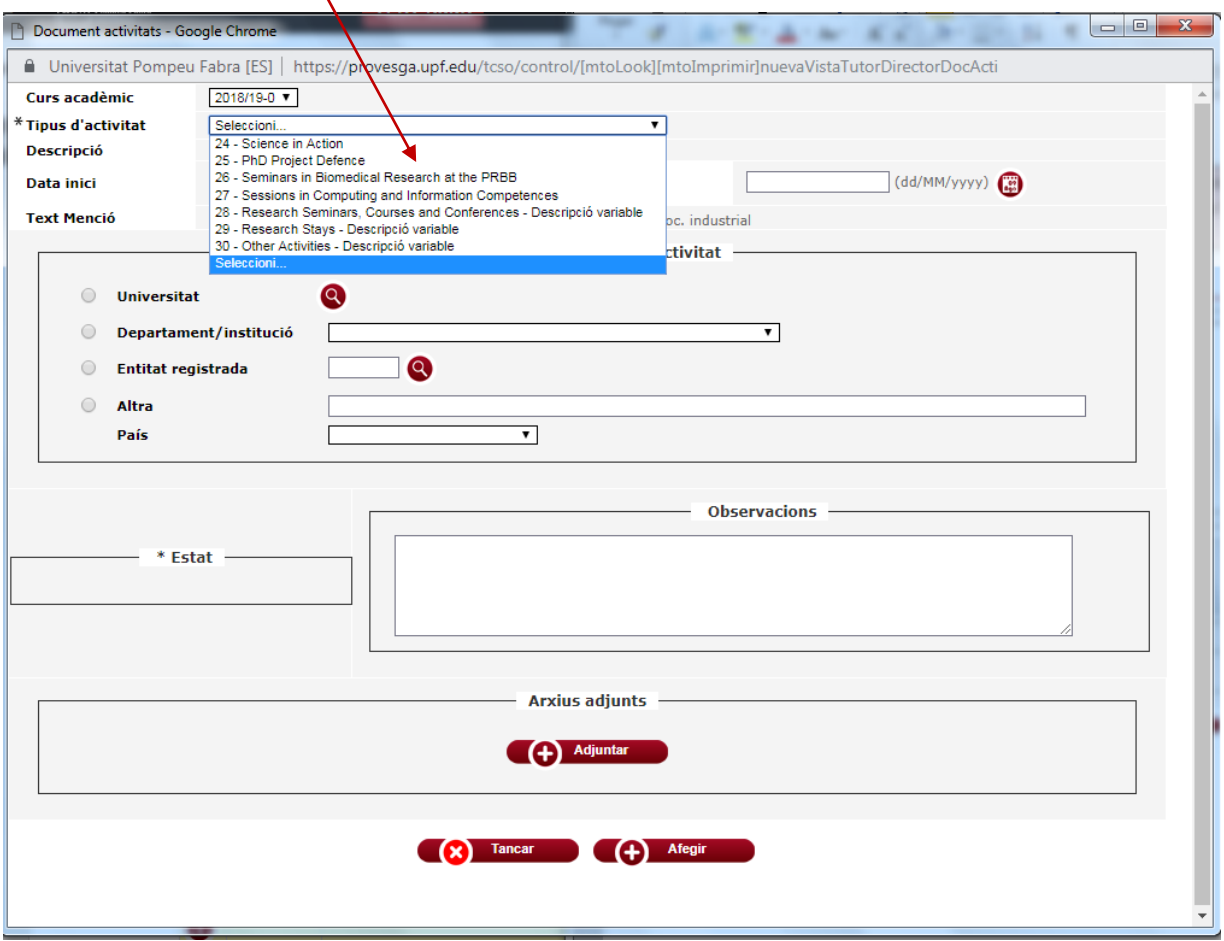

#### **3) Introduce** the description of the activity:

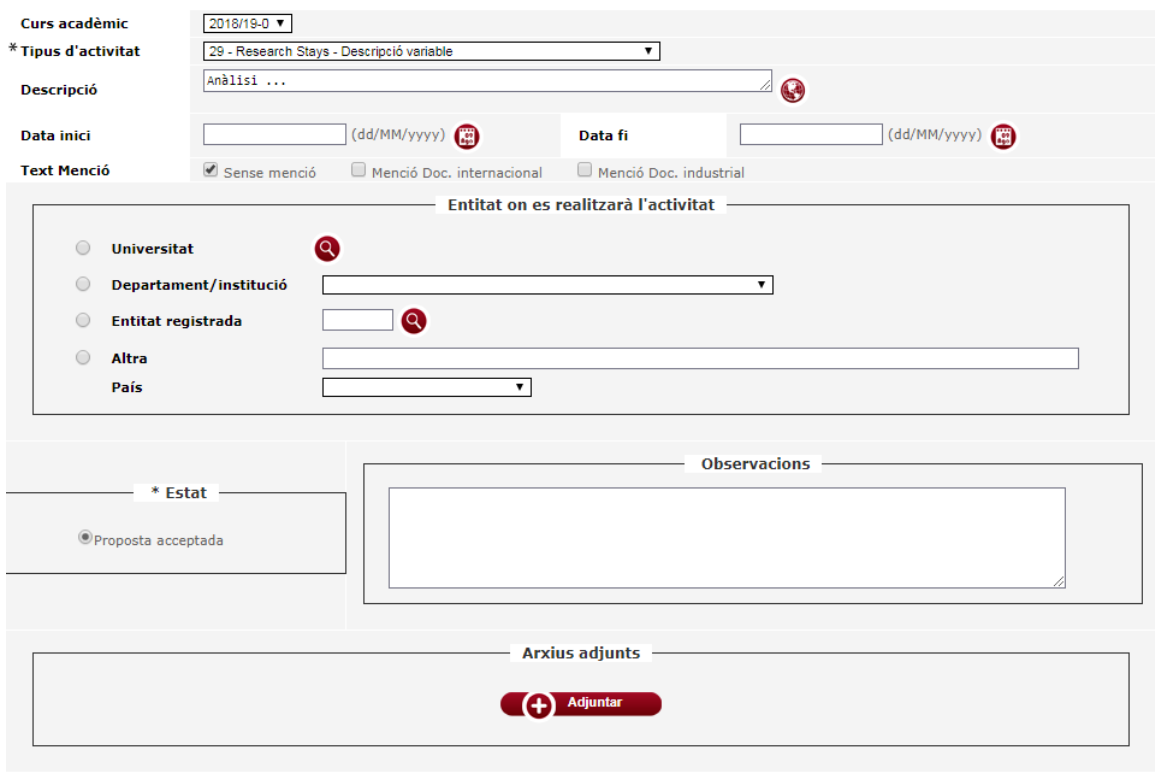

**Example 2** Tancar **Capacity** Afegir

The Description field is available in **Catalan, Spanish and English**.

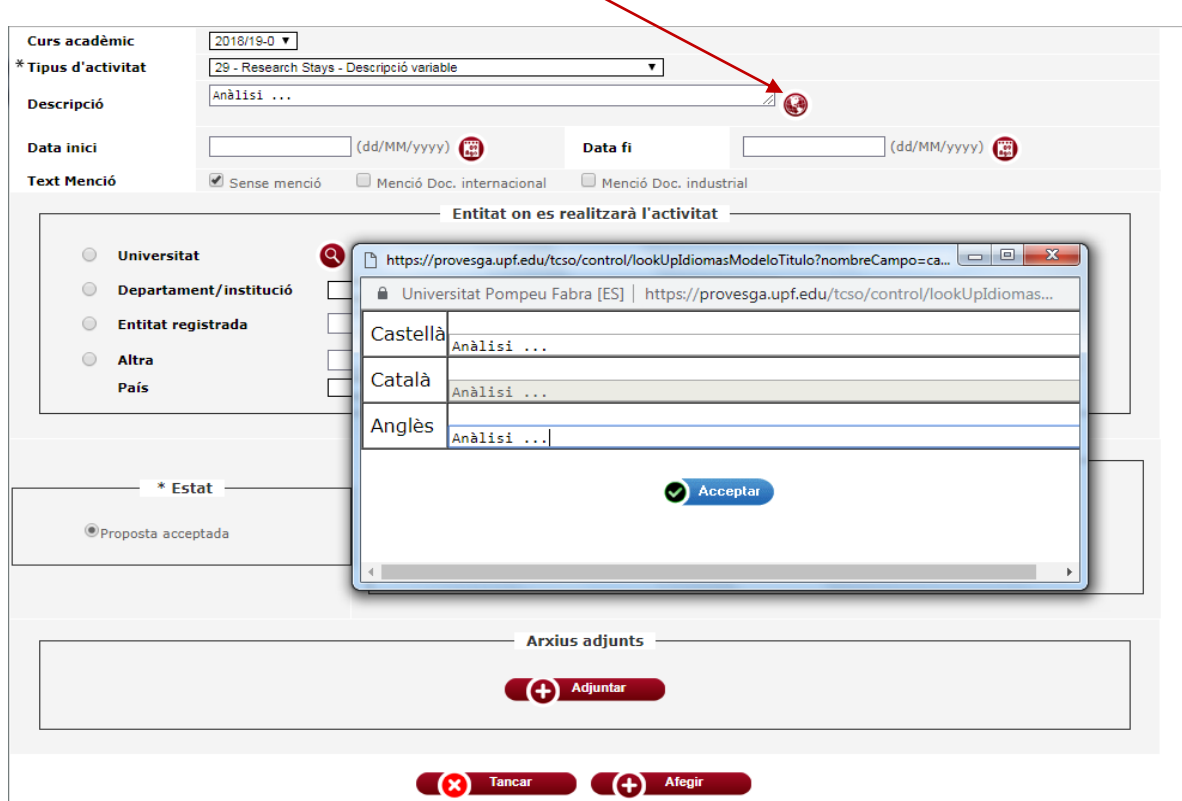

If you want to print the Activities Document in all three languages, you need to fill in the three fields. If not, the activity will only appear filled in in the language which you have entered.

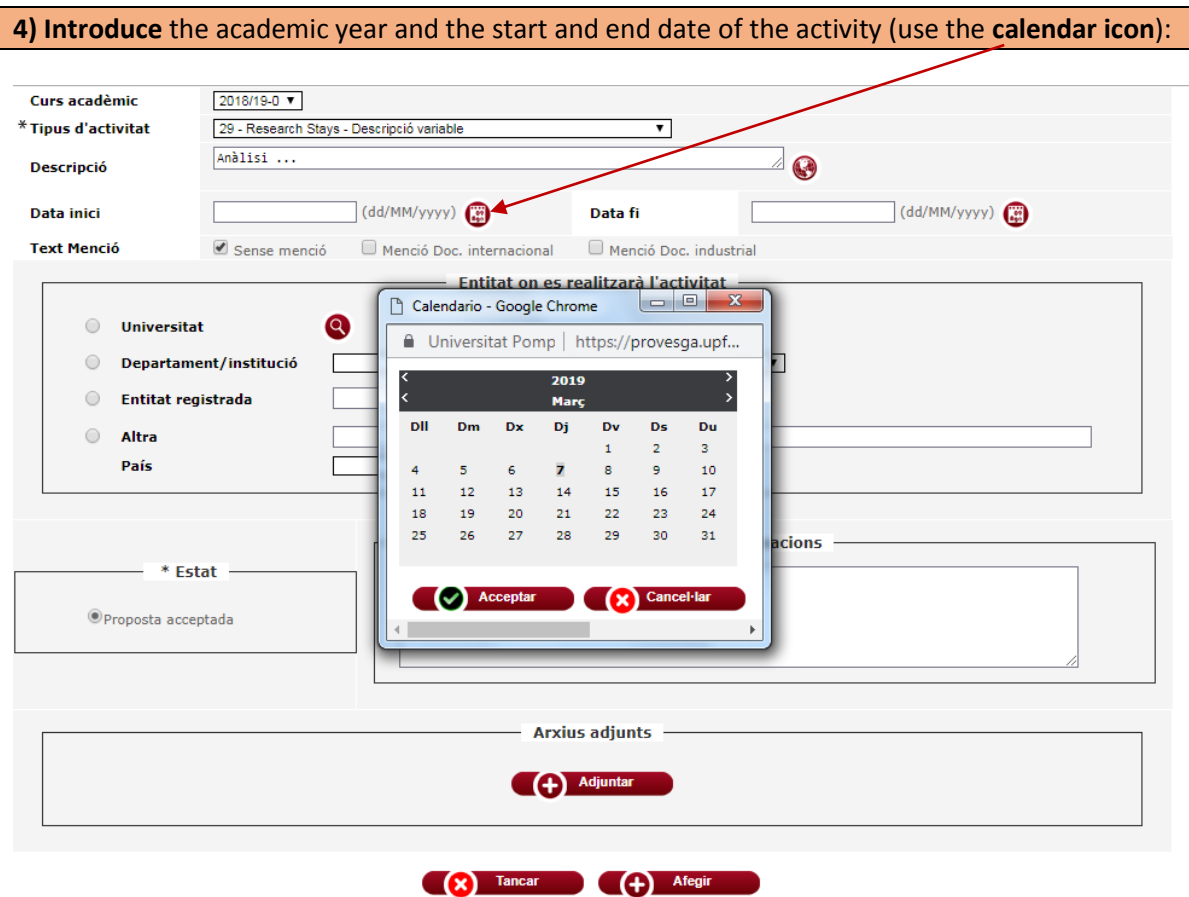

**5) Enter** the place where you will carry out the activity into the table; *ENTITY WHERE YOU WILL CARRY OUT THE ACTIVITY:* 

a) If the training activity is carried out **at the UPF**, select the **Department/School** section and look for the drop-down list of the corresponding department.

b) If the training activity is carried out in a registered entity you can use the search engine to enter this entity. Consult your Department to find out which are the registered entities.

c) If the training activity is carried out **outside of the UPF**, select the **Other** section and enter the name of the entity where you will carry out the activity. In this case, **you will also need to enter the country** using the drop-down list.

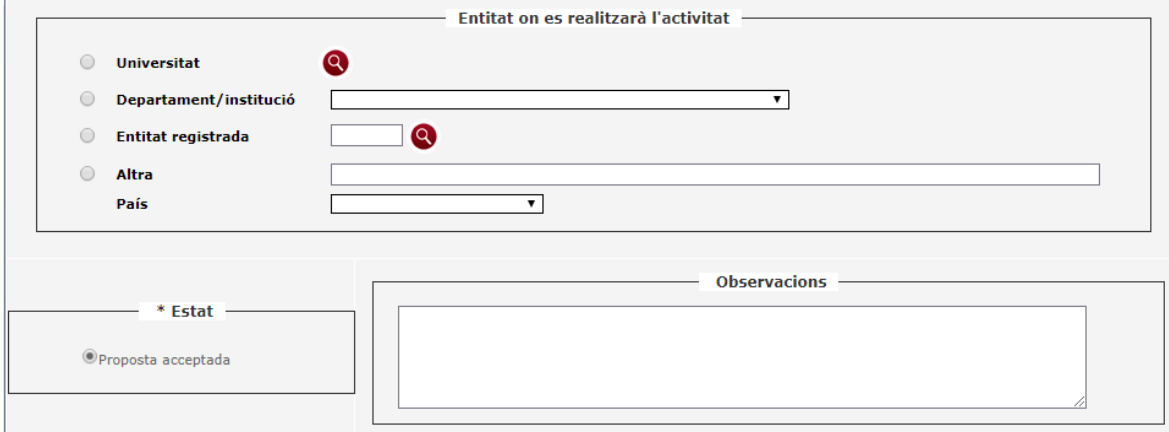

You can add any comments that you consider to be relevant into the **Observations** field, **but you must keep in mind that they will appear on the printed version of the activities document**.

**IMPORTANT:** In order for the academic activity that you are entering to be registered correctly, the fields of **Type of activity**, **Description**, **Academic year**, **Start date** and **Entity** have to be completely filled out.

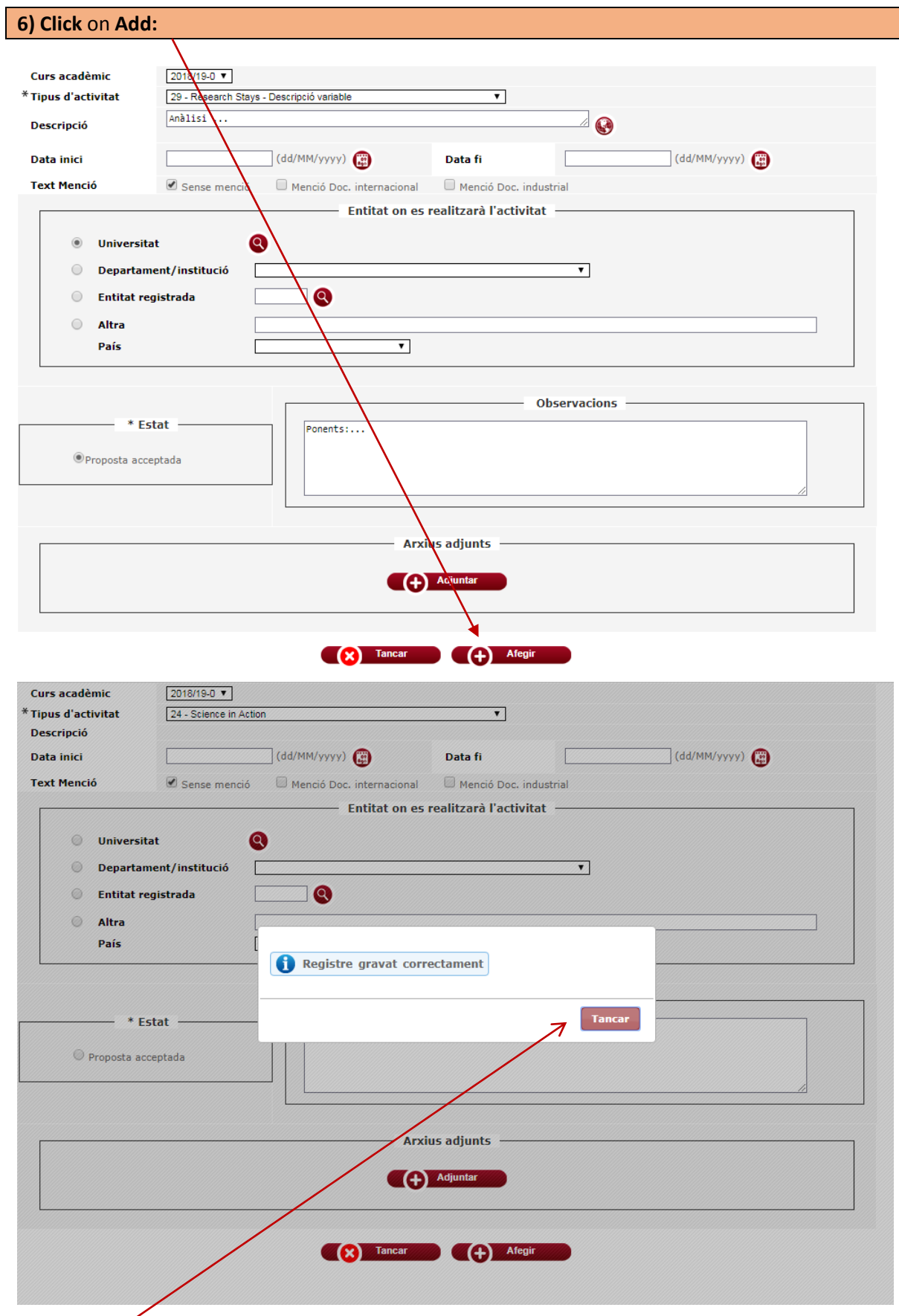

Click **Close** and the proposed activity will be registered in the **Activities Document** tab.

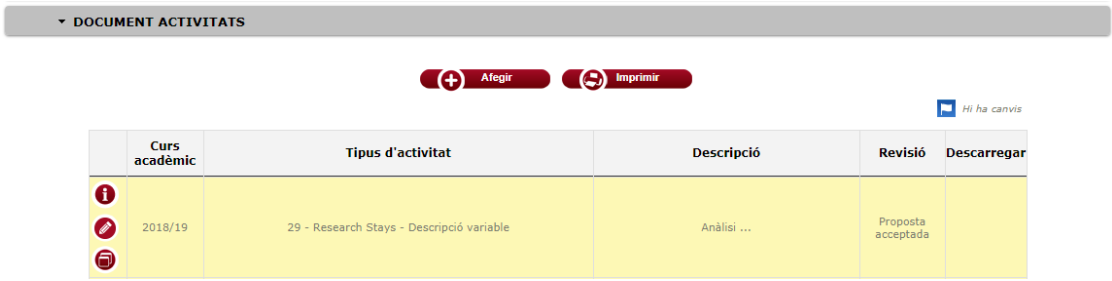

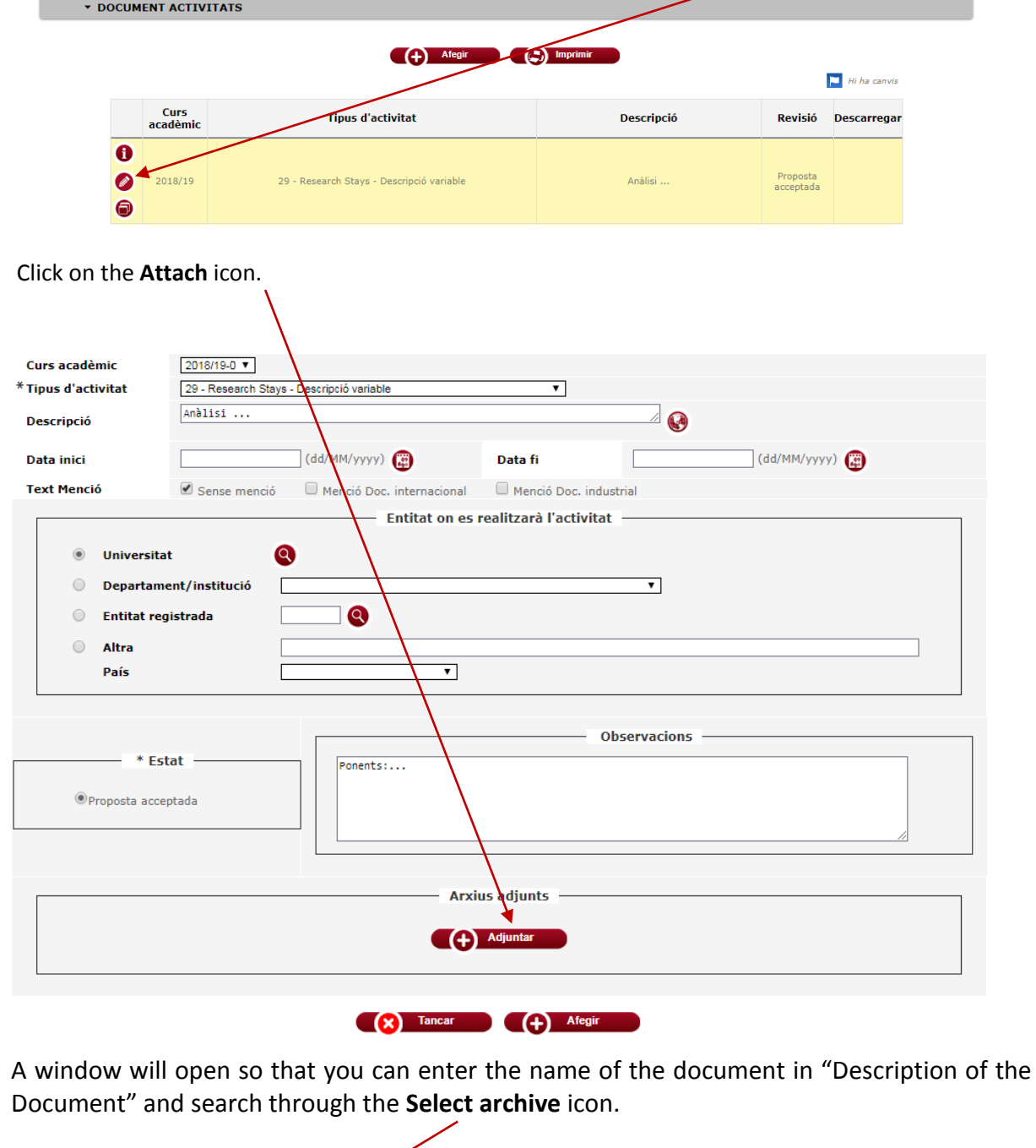

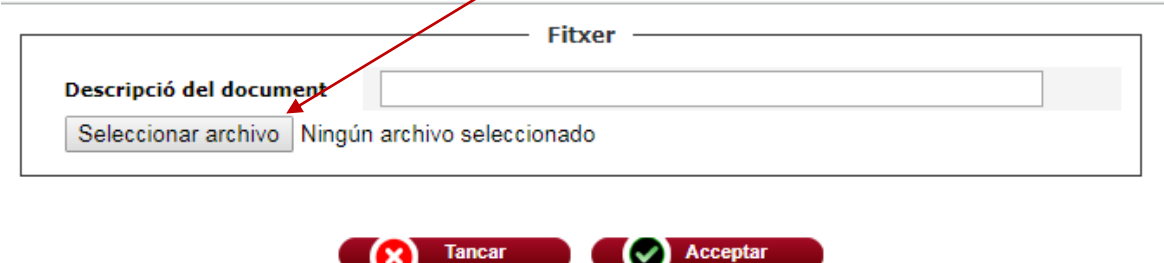

Once the activity is registered you can attach documents. Re-enter the activity using the modify icon.

Once the document has been added, click **Accept**.

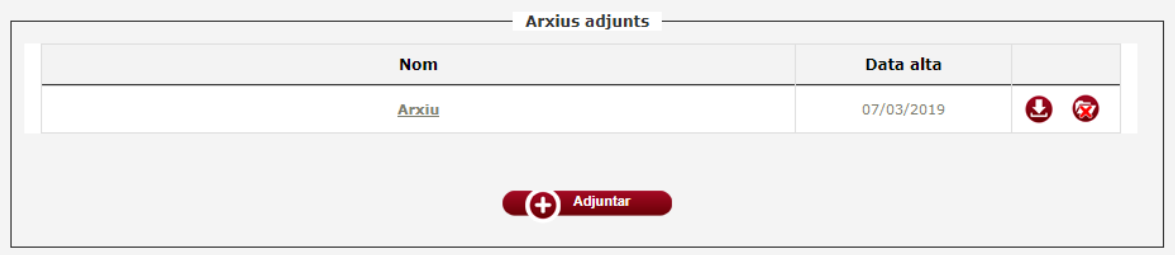

The document will be registered and you can **download or delete it**. Before exiting the activity window, click **modify** to save the changes.

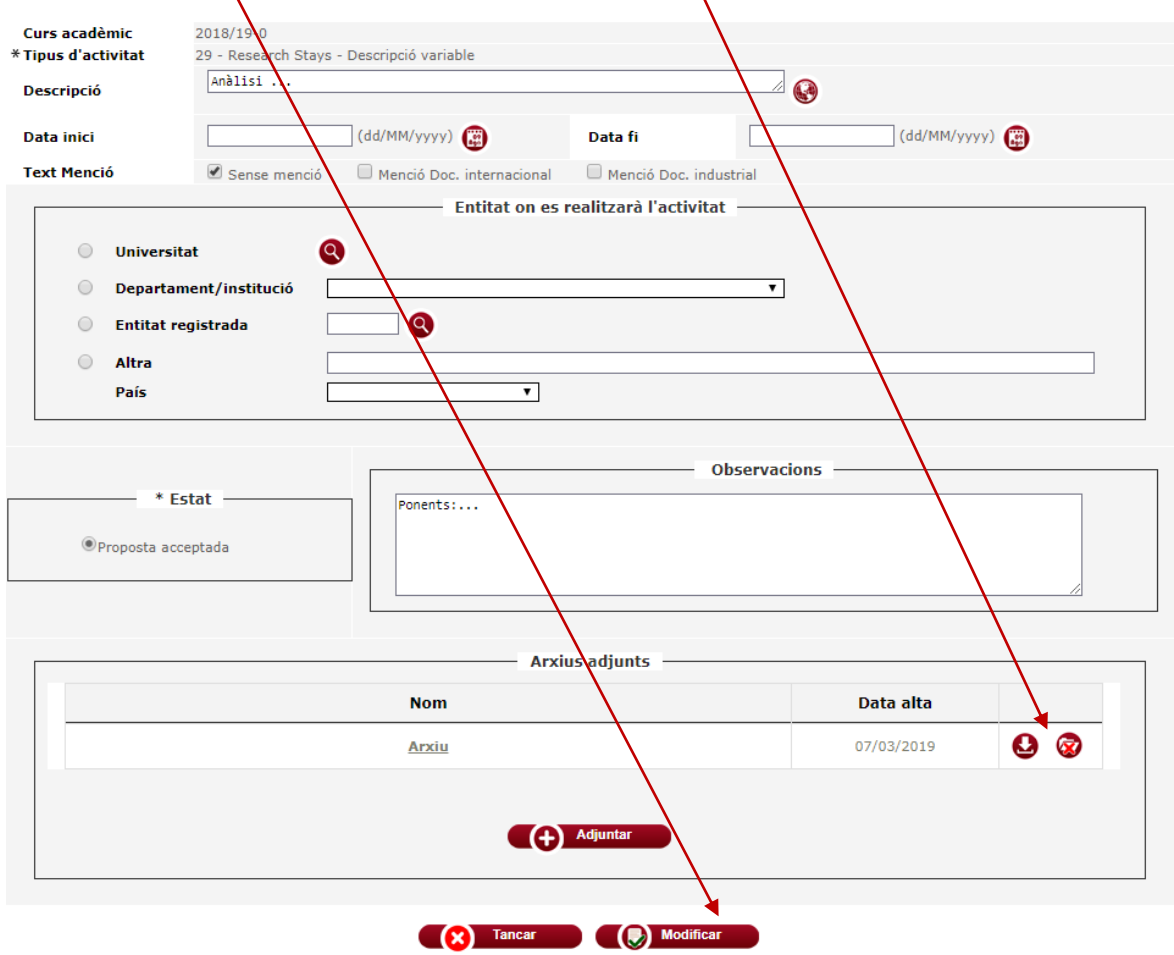

Once you get to this point, **your training activity is in the PROPOSAL stage**. Afterwards, your tutor/director will assess it so that they can value it and make any changes to it in order to authorise it, not authorise it or report that the activity has been completed.

#### **STAGES OF THE TRAINING ACTIVITIES**

Training activities can be in four stages:

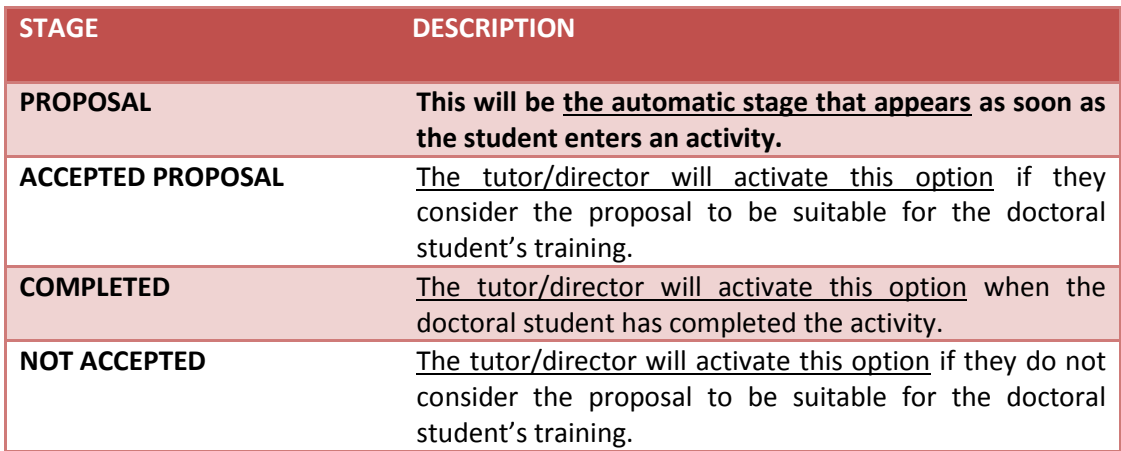

**VERY IMPORTANT: You can only change or delete a proposed activity before the tutor/director has changed its stage.** Once the tutor/director has changed the stage from **Proposal** to **Accepted Proposal**, **Completed** or **Not Accepted**, you can no longer make any changes or delete the activity, only consult it.

## <span id="page-17-0"></span>**HOW TO MODIFY AND/OR REMOVE A TRAINING ACTIVITY**

Remember that **you can only consult, modify or duplicate a proposed activity before the tutor/director has changed its stage.** 

**1) Enter your activities document and select the activity that you want to modify or duplicate from the list**, using the modify or duplicate icon. DOCUMENT ACTWITATS (4) Afegir (3) Imprimir  $\Box$  Hi ha canvis **Tipus d'activitat** Descripció **Revisió Descarregar** Anàlisi ... 29 - Research Stays - Descripció variable Proposta<br>acceptada

You can **consult** the training activities at any time using the information icon.

Remember to always click **Modify** to save the changes after making an alteration to the information of an activity.

#### <span id="page-18-0"></span>**HOW TO PRINT THE ACTIVITIES DOCUMENT**

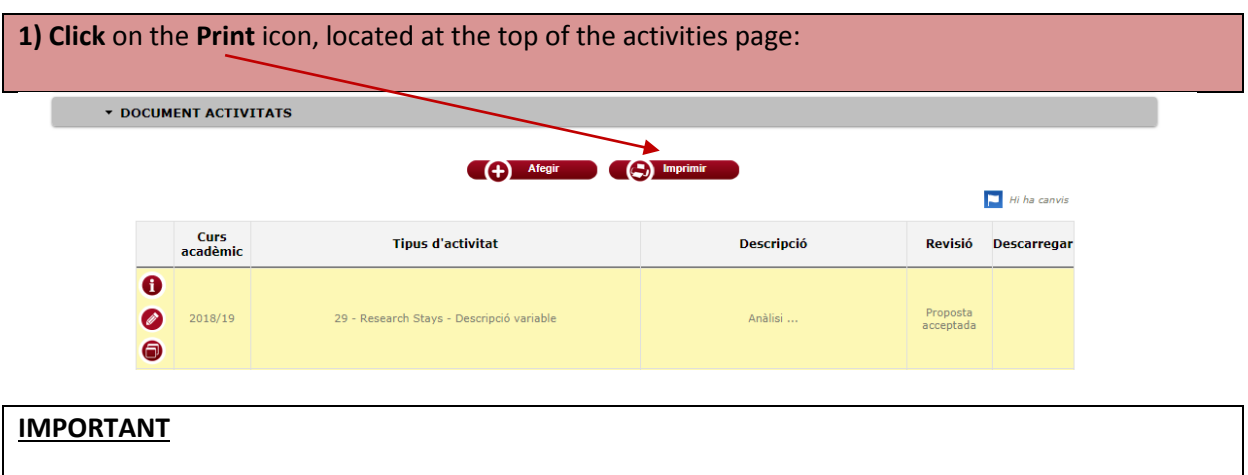

-**Only the activities marked as ACCEPTED PROPOSAL or COMPLETED will appear in the activities document.**

-The activities that have not been correctly entered due to one of the obligatory fields not being complete, will not appear in the printed version of the activities document.

#### **This is a model activities document of a UPF doctoral student:**

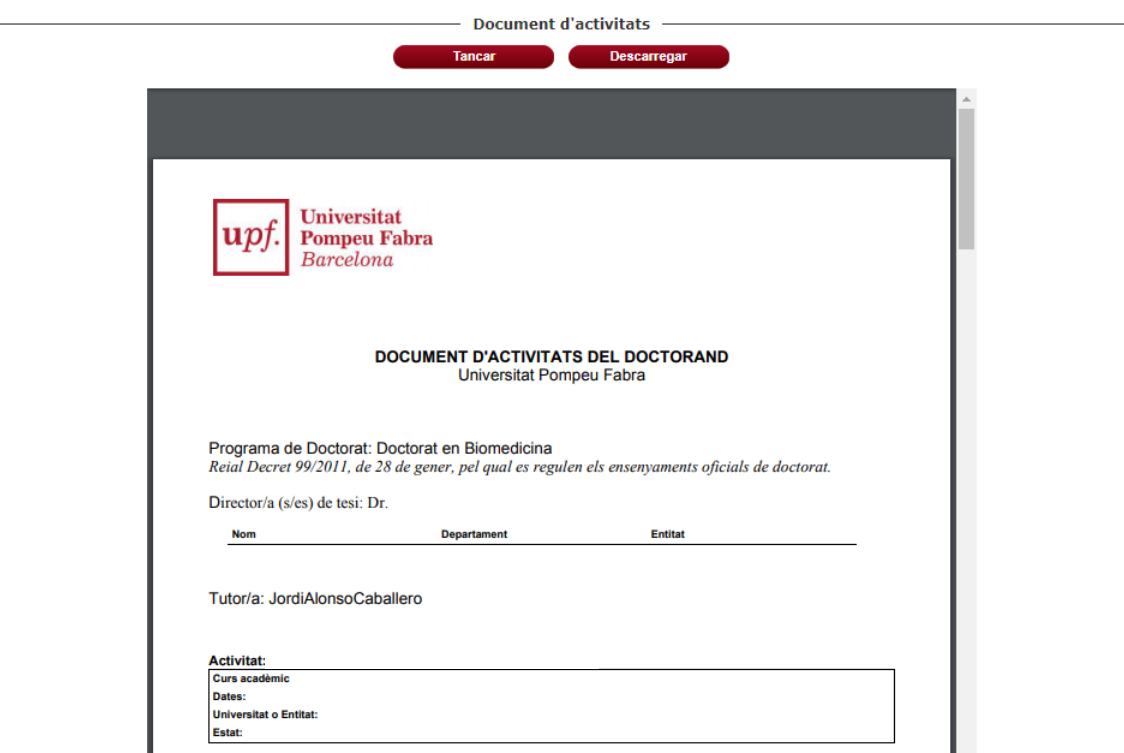

#### **Activitat: Research Stays**

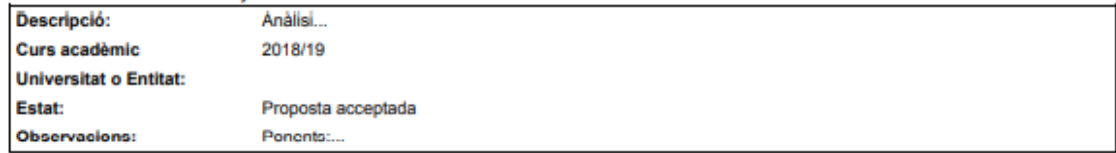

#### <span id="page-19-0"></span>**What is the research plan?**

The research plan is the personalised document that **includes the methodology that has been used, the objectives, the means and a development plan of the thesis**. While the doctoral thesis is being developed, **it can also serve as the document to record the research results**.

-This document **will form part of the documentation** that each doctoral student presents for annual evaluation by the Academic Commission.

-If the evaluation is negative, you will have six months to present a new research plan **(biannual revision)**. A second negative evaluation will result in the definitive end of the doctoral programme.

-You can publish as many evaluation documents as you want.

#### **What will be in your annual research plan?**

Your annual research plan will consist of **the set of documents** entered into the **Research Plan** tab of the **Doctoral Thesis Follow-Up** module.

### <span id="page-20-0"></span>**HOW TO ENTER THE DOCUMENTS FROM THE RESEARCH PLAN**

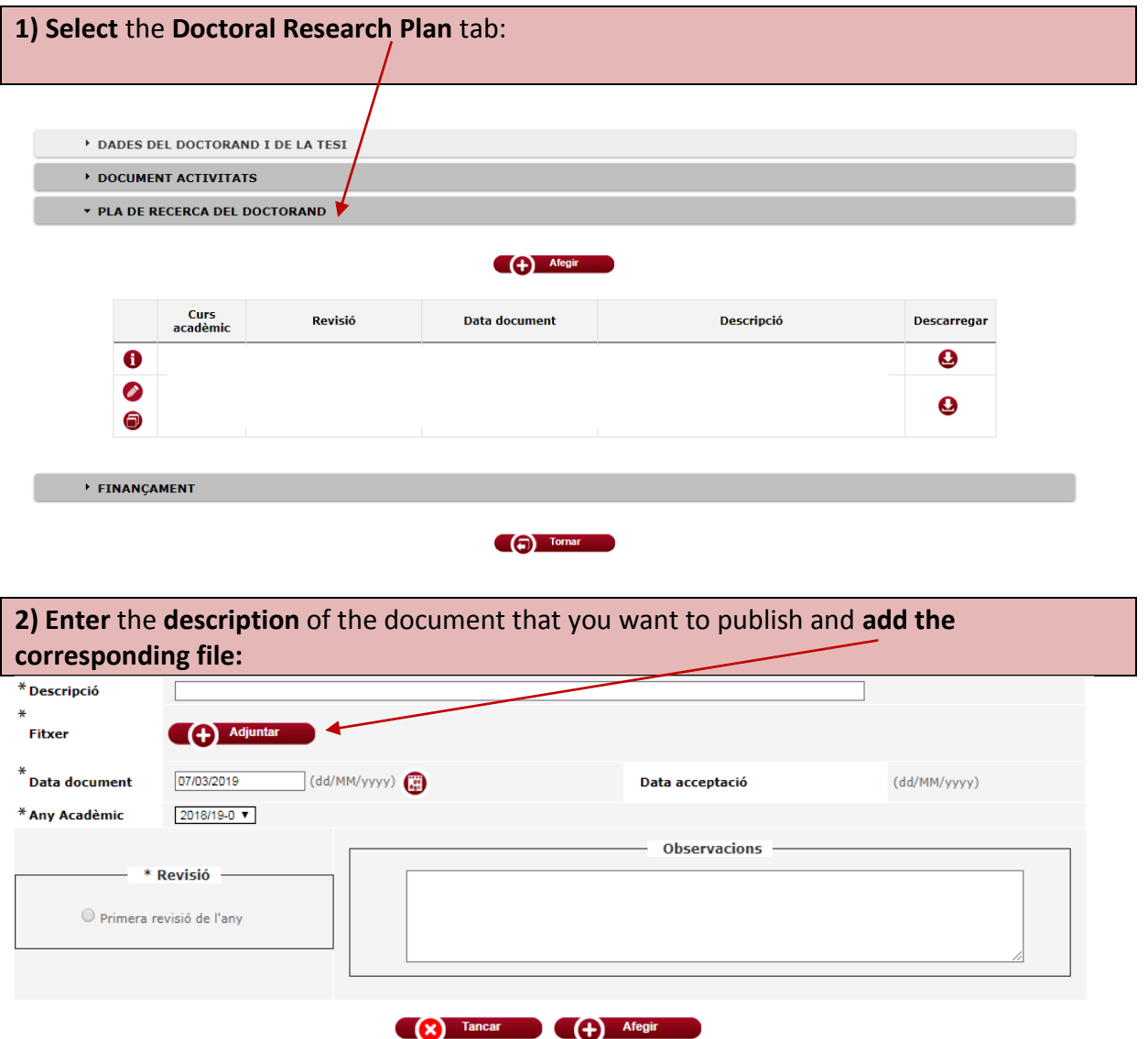

#### **VERY IMPORTANT**

-**You can only attach ONE SINGLE document to each description.** You need to enter as many descriptions to the **Research Plan** tab as there are documents that you want to publish.

#### **3) Input the date** of the document (use the calendar icon to help you):

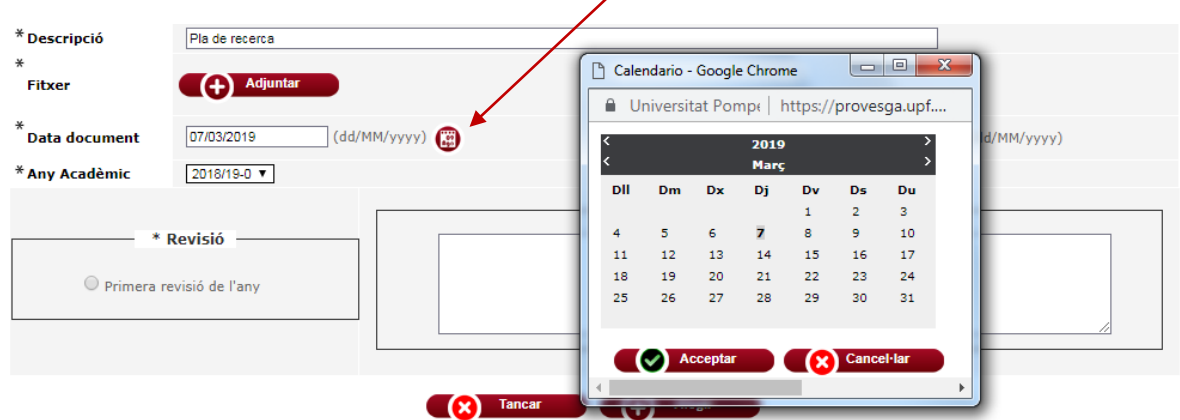

By default, the date will be the same as the date that you attached the file.

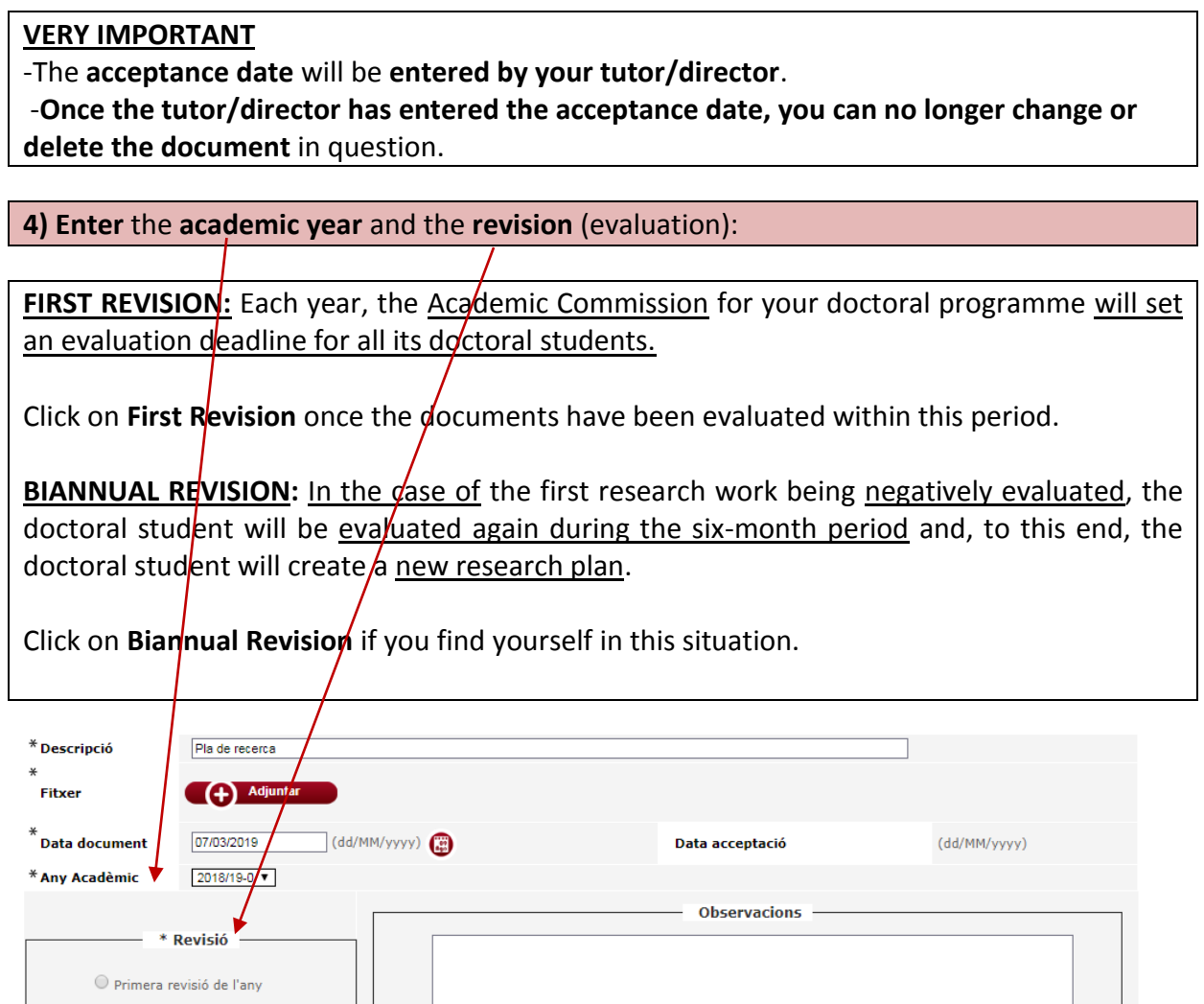

#### (8) Tancar (4) Afegir

#### **IMPORTANT**

The Academic Commission **will evaluate** the annual research plan along with the **documents that have the same academic year and the same revision period** (first revision or biannual revision).

#### **5)** You can enter observations, if appropriate, **and click on Add** to save them. \* Descripció Pla de recerca (+) Adjuntar Fitxer  $*$  Data document  $\overline{d}$  (dd/MM/yyyy) 07/03/2019 Data cceptació (dd/MM/yyyy) \* Any Acadèmic  $2018/19-0$   $\blacktriangledown$ **Observacions** \* Revisió - $\bigcirc$  Primera revisió de l'any (c) Tancar (d) Afegir

**Remember:** if you want to upload more than one file, you have to create a new entry for each document.

The information that you are entering will appear in the window at the bottom of the screen.

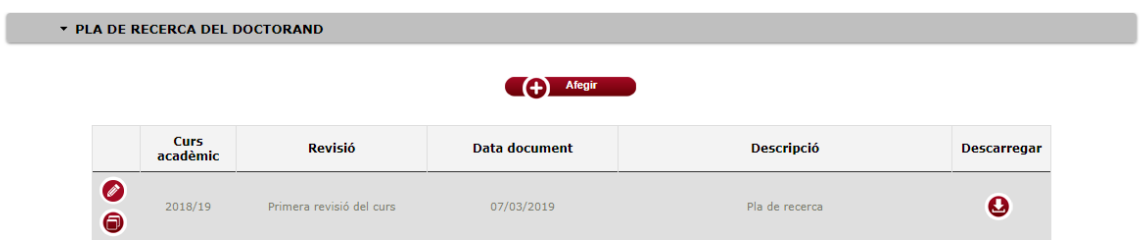

#### **IMPORTANT**

-**You can modify or duplicate the documents** in the Activities Document, **as long as the tutor/director has not entered the acceptance date.** 

-Once the tutor/director has entered the date, you can only download and consult the document.

-**The tutor/director can also publish their evaluation report to the research plan tab.** In this case, an entry will be added with the attached report which will serve as the evaluation from the Academic Commission. They will need to **fill out** the description, **attach** the file to it, **enter** the acceptance date, **state** if it is the first revision or the biannual revision and **make**  any necessary observations.